步驟1:拓元系統自2018/5/2起,網站全面更新會 員帳號整合及驗證作業,尚未加入會員者請加入會 員完成驗證作業再進行購票流程。

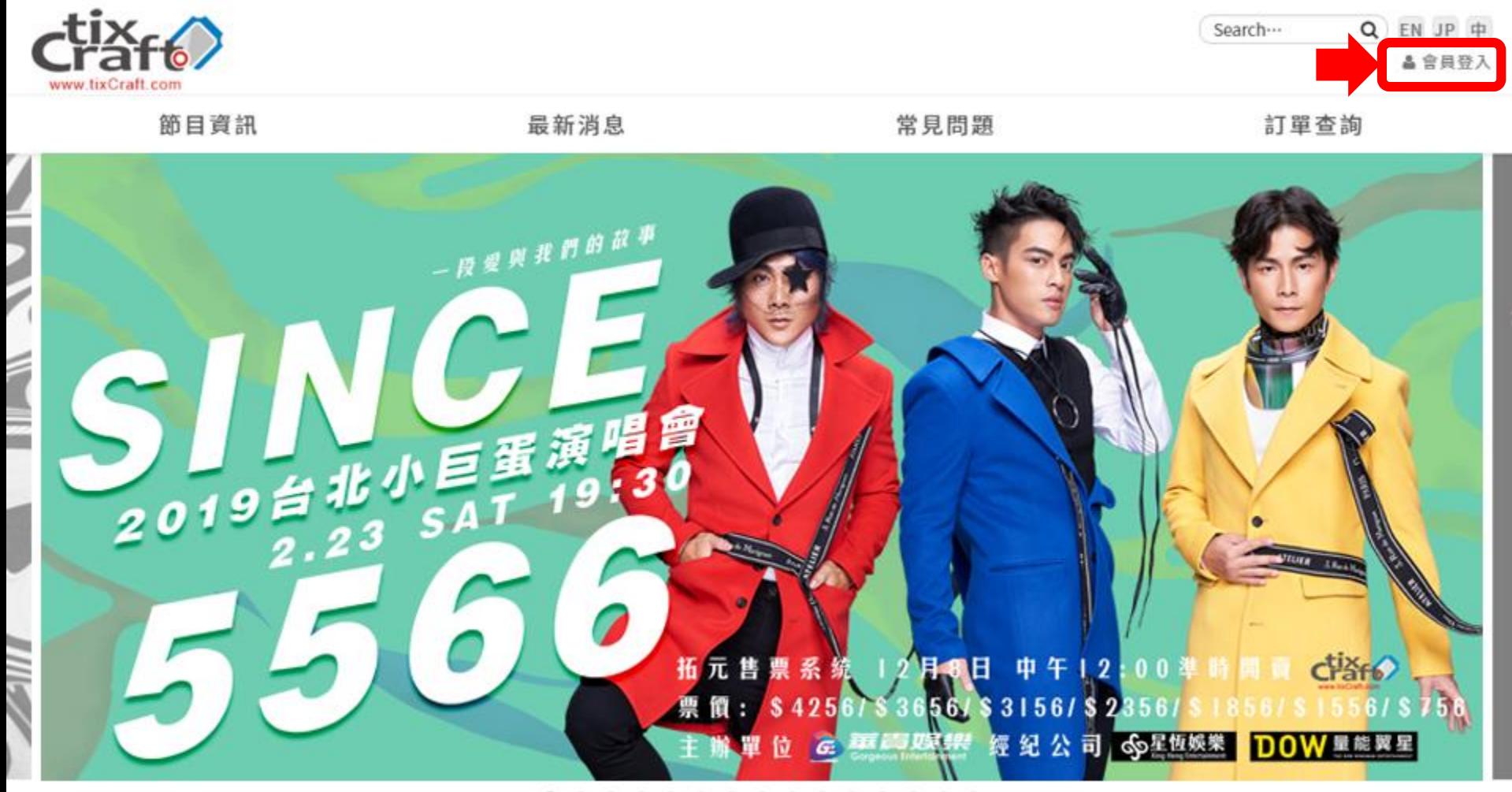

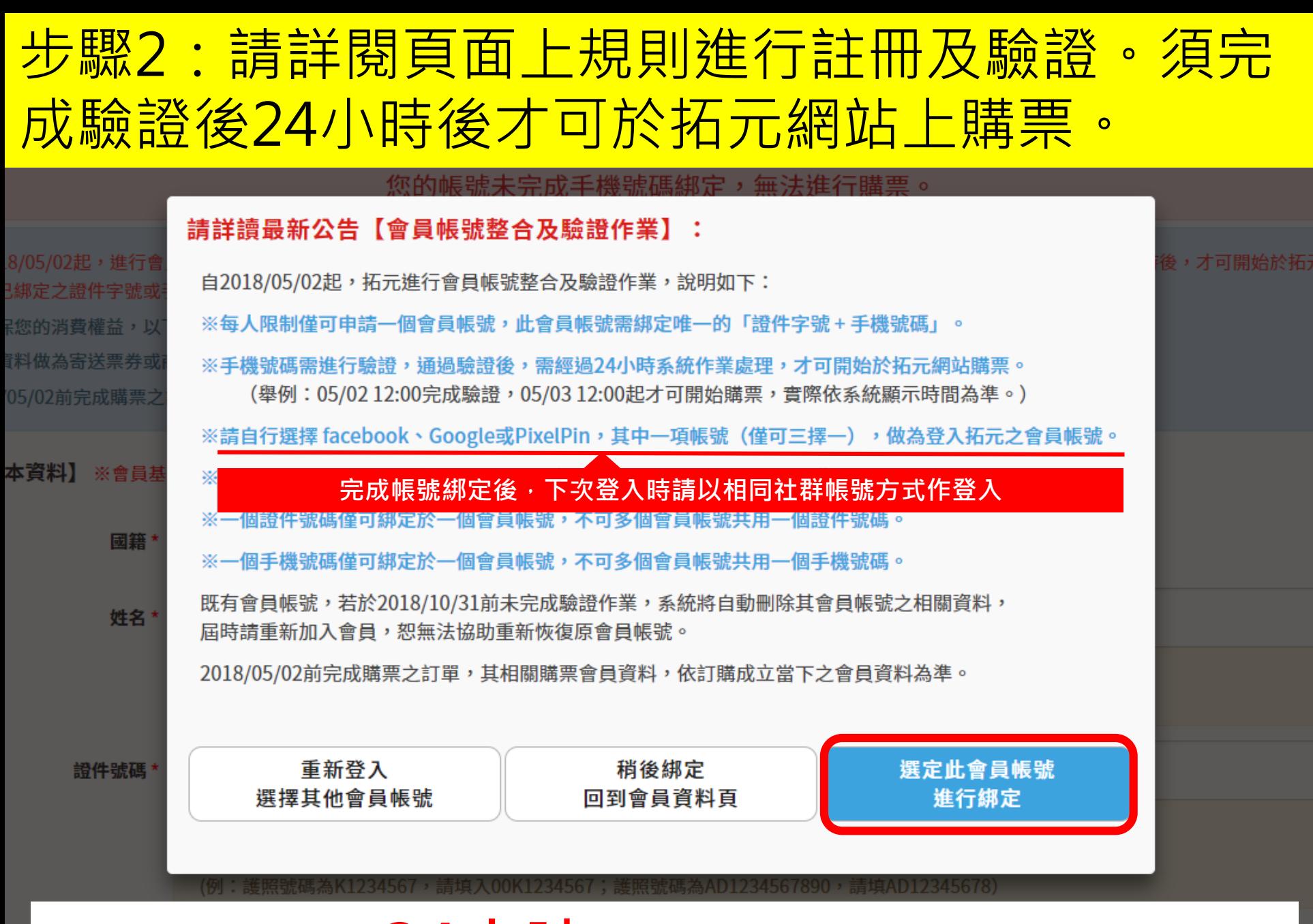

**通過驗證後,需經過 24小時 系統作業處理,才能開始在拓元網站購票!**

### 步驟3:填寫正確之會員資料並完成手機綁定作業 **(務必於售票前提早於24小時前完成手機驗證,實際時間以系統 顯示時間為主,建議提早於25小時前完成,以免影響購票。)**

您的帳號未完成手機號碼綁定,無法進行購票。

※自2018/05/02起,進行會員帳號整合作業,每人限制僅可申請一個會員帳號且需綁定「證件字號+手機號碼」,手機號碼通過驗證後,需經過24小時後,才可開始於拓元網站購 票。已綁定之證件字號或手機號碼,無法重複綁定在其他帳號。 ※為確保您的消費權益,以下欄位請務必填寫正確且完整的資料。 ※會員資料做為寄送票券或商品之收件資料之用,亦為現場領取票券身份查核之用,請務必填寫正確且完整的資料。 ※2018/05/02前完成購票之訂單,其相關購票會員資料,依訂購成立當下之會員資料為準。 【**會員基本資料】** ※會員基本資料,一經確認送出,即不可自行修改,請務必填寫「正確真實資料」。 **請務必填寫正確資料後再送出,** 者使用他人資料,將可能觸犯**偽** 國籍 ★ ◎ 中華民國 ○ 海外國籍 **照文書等罪行,海外國籍者,請**

**自行確認護照使用期限。**

姓名\*

※請填寫「正確真實」姓名。中華民國國籍者,限填中文姓名。 ※綁定為票券或商品寄送時之收件人姓名,亦為現場取票之購票會員本人。

證件號碼 \*

※中華民國國籍者,限填寫身份證字號;海外國籍者,請填寫護照號碼。 ※海外國籍者,若護照號碼不足10碼,請從第1號碼起用0補足;若超過10碼,請取前10碼填寫。 (例:護照號碼為K1234567,請填入00K1234567;護照號碼為AD1234567890,請填AD12345678)

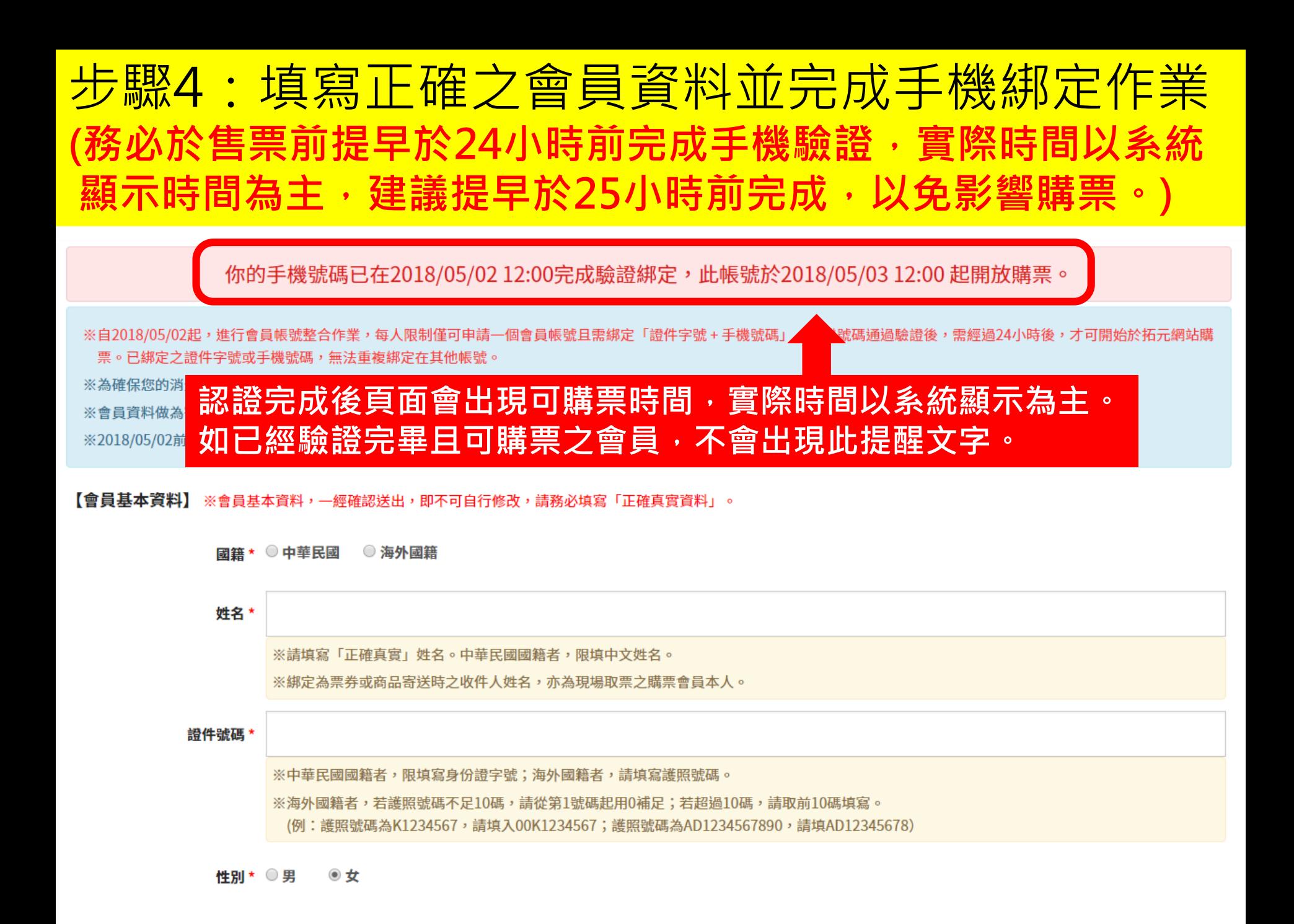

# 步驟5:會員登入後點選節目大圖或者節目資訊進 入該活動詳細頁面。

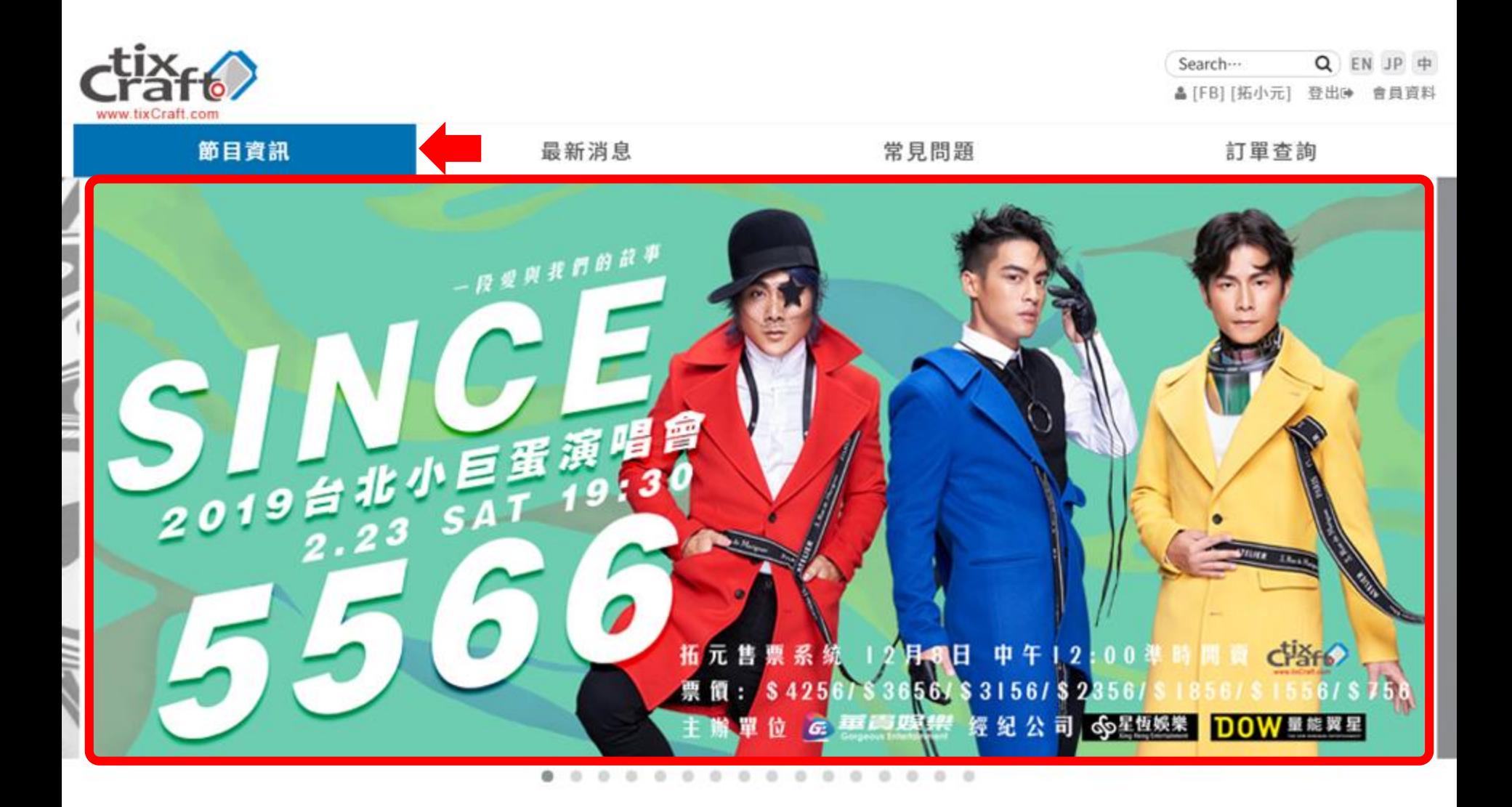

# 步驟6:點選立即購票後,選擇需要購買的場次點 選**立即訂購**。

《Since 5566》台北小巨蛋演唱會 - 一段愛與我們的故事

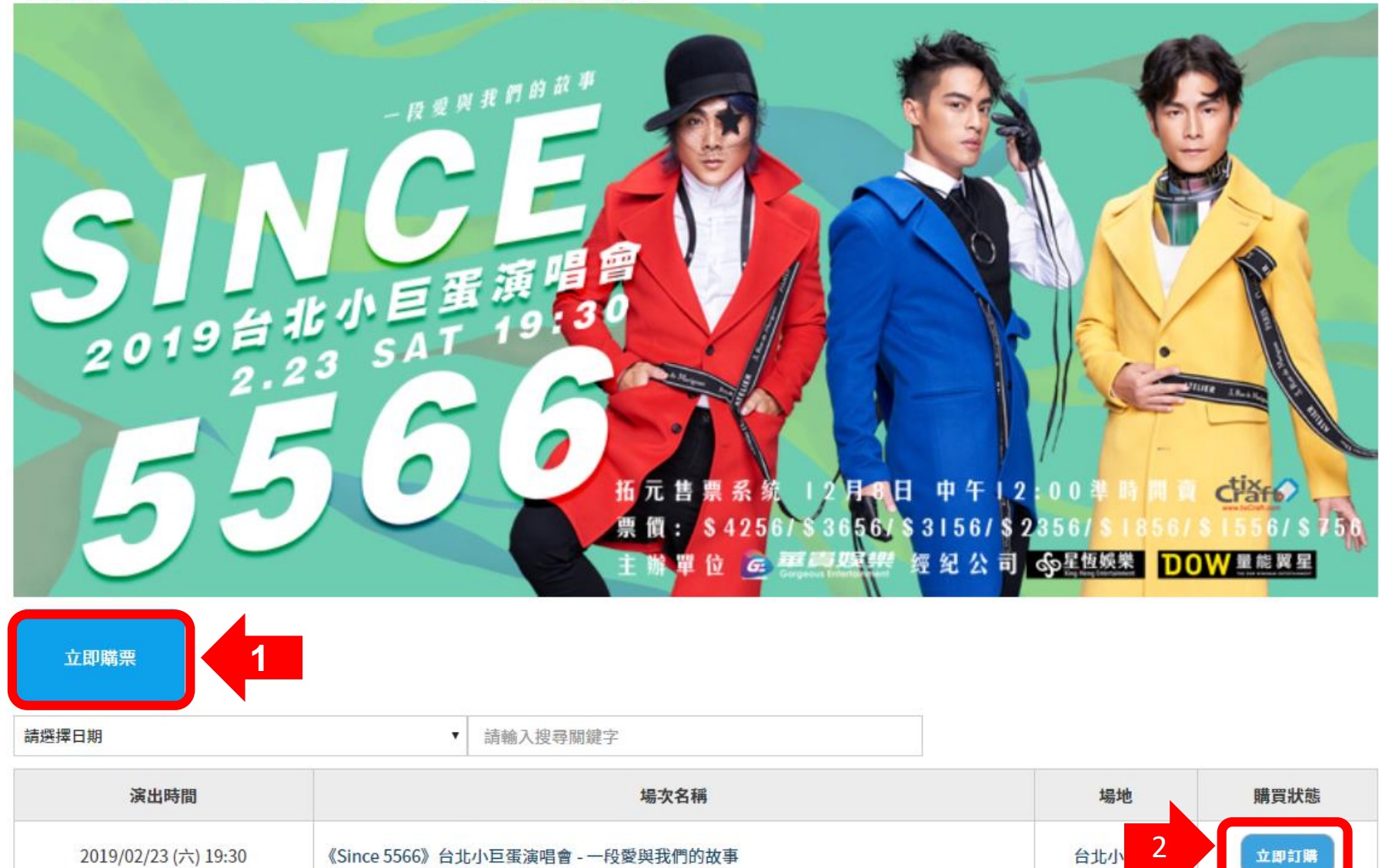

# 步驟7:先選擇『**電腦配位**』或『**自行選位**』再點 選購票區域。

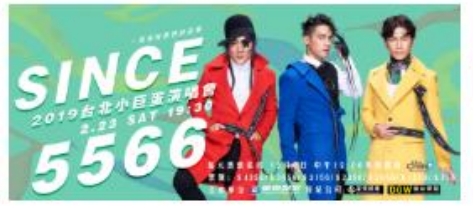

### 《Since 5566》台北小巨蛋演唱會 - 一段愛與我們的故事

2019/02/23 (六) 19:30 < 台北小巨蛋>《Since 5566》台北小巨蛋演唱會 - 一段愛與我們的故事

 $\pmb{\mathrm{v}}$ 

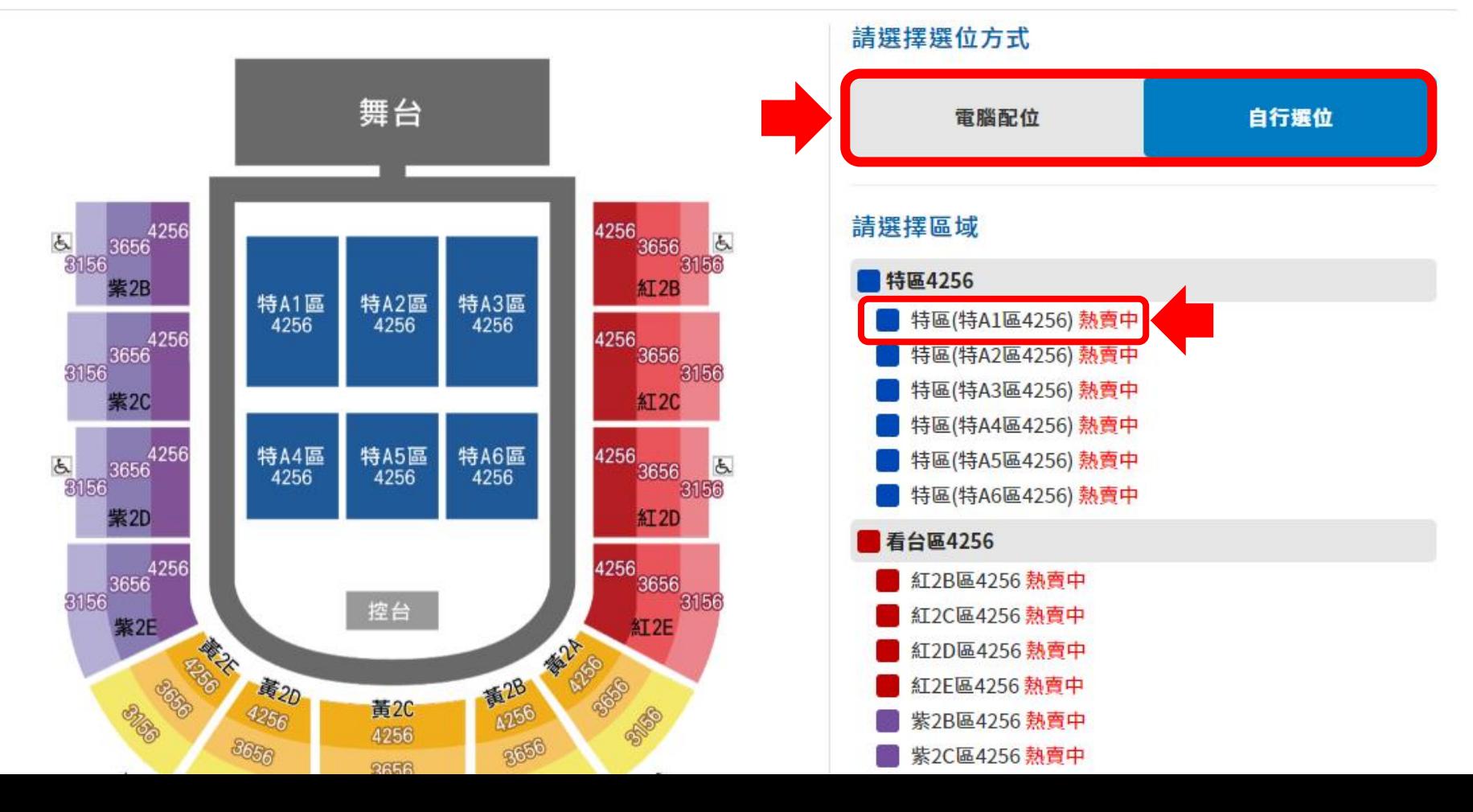

# 步驟8-A:**選擇電腦配位者** (1)選擇張數(2)輸入驗 證碼(3)閱讀服務條款並於同意後勾選 (4)確認張數。

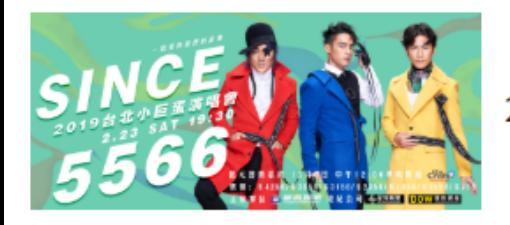

### 《Since 5566》台北小巨蛋演唱會 - 一段愛與我們的故事

2019/02/23 (六) 19:30 <台北小巨蛋>《Since 5566》台北小巨蛋演唱會 - 一段愛與我們的故事

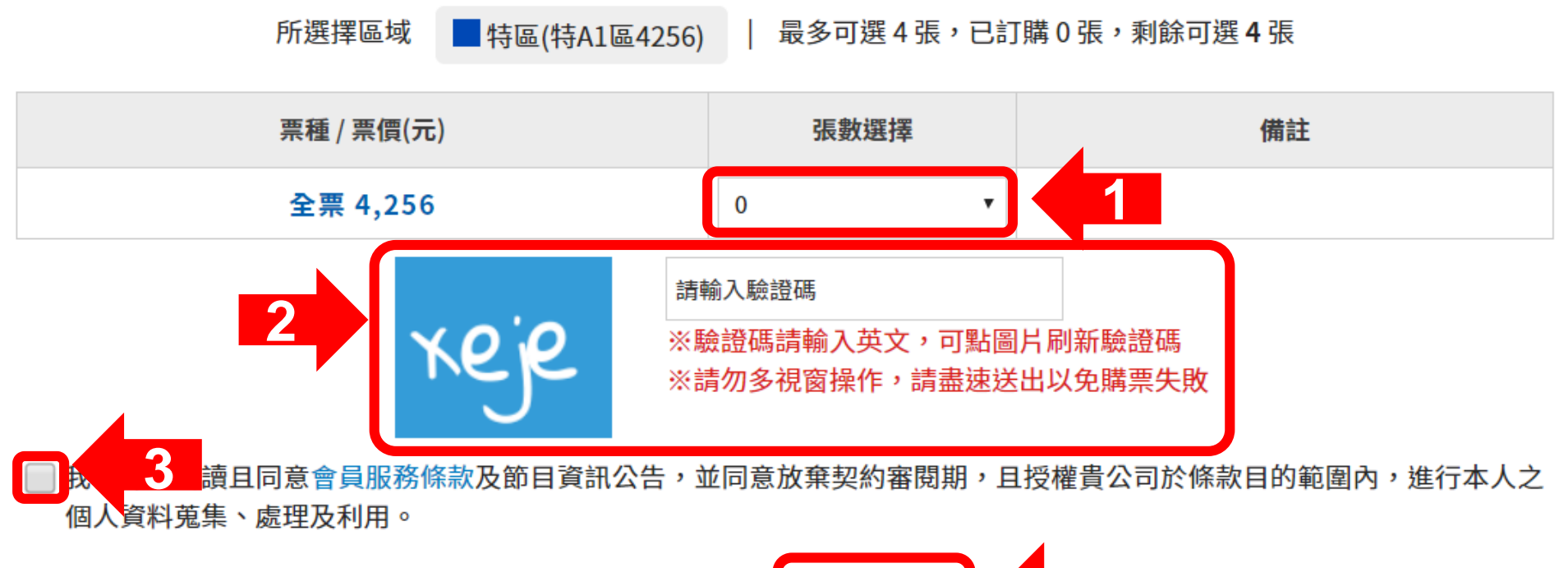

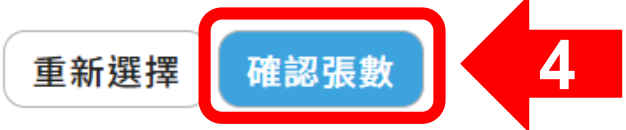

### 步驟8-B-1:**選擇自行選位者**,(1)請先點選所需座 位(2)確認座位。

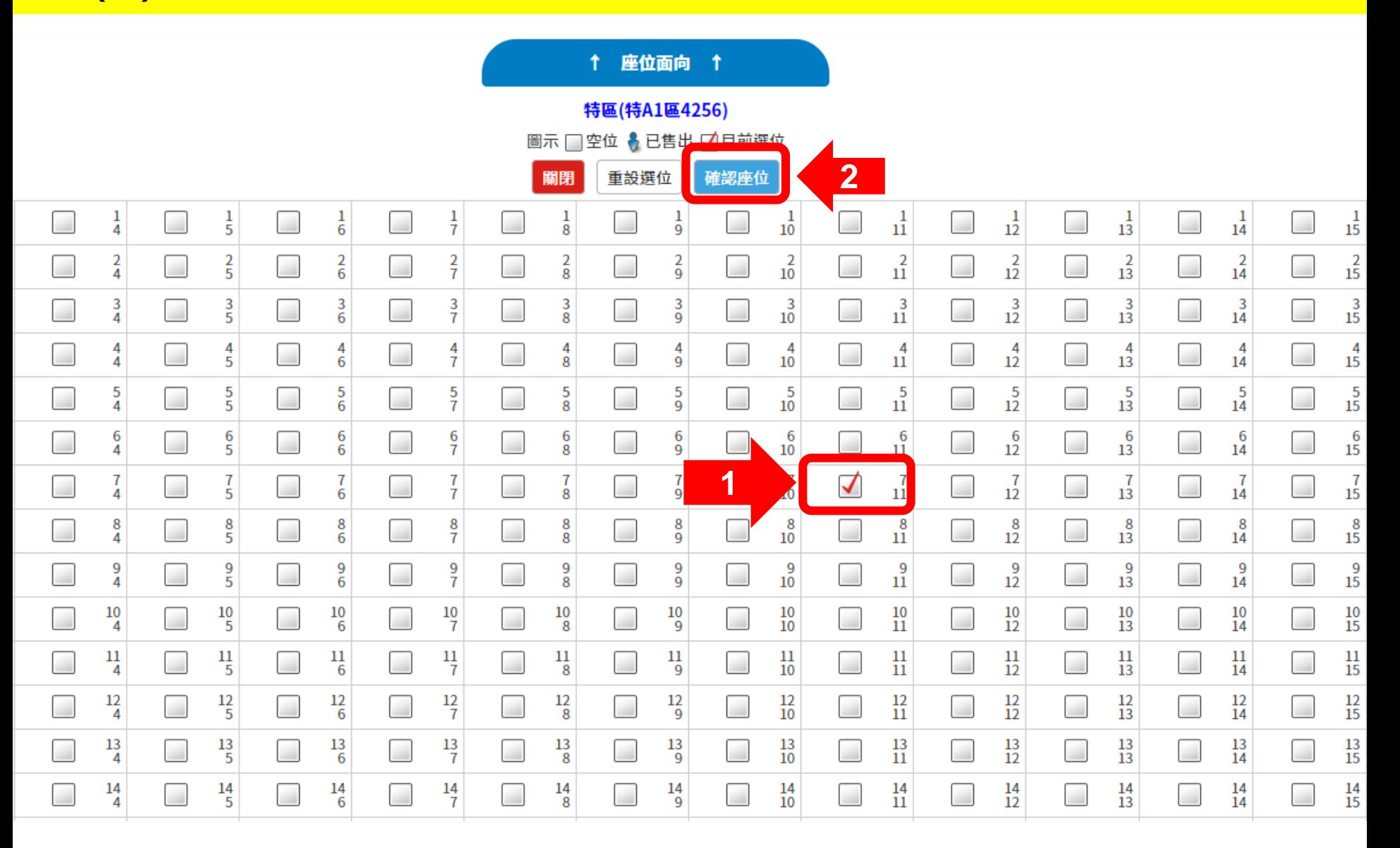

# 步驟8-B-2:(1)輸入驗證碼(2)閱讀服務條款並於 同意後勾選 (3)確認張數。

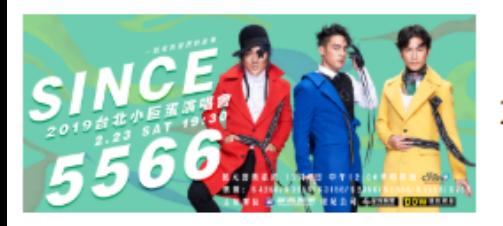

### 《Since 5566》台北小巨蛋演唱會 - 一段愛與我們的故事

2019/02/23 (六) 19:30 <台北小巨蛋>《Since 5566》台北小巨蛋演唱會 - 一段愛與我們的故事

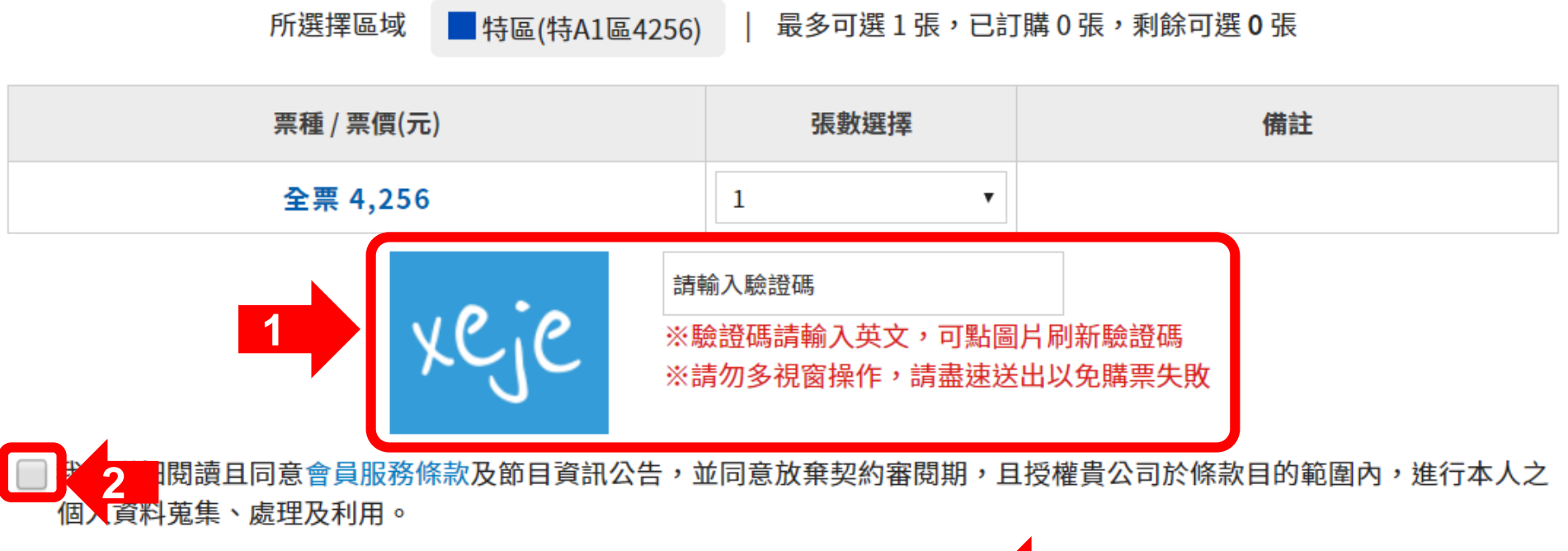

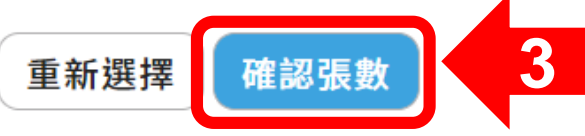

### <mark>步驟9:請在10分鐘內選擇此筆訂單的付款方式,確</mark> 認資料無誤後點選【我同意本節目規則,下一步】

請於 07 分 02 秒 內完成資料填寫,並請撰好付款及配送方式

#### 購票會員聯絡資訊

會員姓名拓小元 電子郵件 tixcraft@tixcraft.com 聯絡電話 0912345678

#### 付款方式

#### ◎ 信用卡

Pay by Credit Card

信用卡僅限VISA、MasterCard、JCB(無法使用:AE、大來、銀聯卡)。 為避免您重覆訂票,如刷卡結帳時有發生異常訊息或授權畫面延遲等問題,建議您可先至訂單查詢確認無訂單成立,再行訂票

#### ● ibon取票付款

訂單完成20分鐘後至1小時至全台7-11門市內的ibon機台自行列印付款單據,至櫃檯付款後並取票,逾時付款訂單自動取消,亦不予保留。

#### ◎ ATM虚擬帳號

#### Transfer by ATM Cards-registered by Taiwan

1.系統會產生一組專屬於這筆訂單的轉帳帳號,請在系統指示期限內依此組帳號及您購買的總金額進行轉帳。逾時未付款,訂單將被清除。 2.非國泰世華金融卡或國泰世華櫃員機需另付轉帳手續費\$15元(請勿自行額外加在系統指示之轉帳金額中)。

3.不接受臨櫃匯款/無摺存款。

#### 配送方式

#### ● ibon取票 Pick up Via ibon

至全台7-11門市內的ibon機台印出票券。每筆手續費30元,以現金支付。

#### 訂單編號 第一章

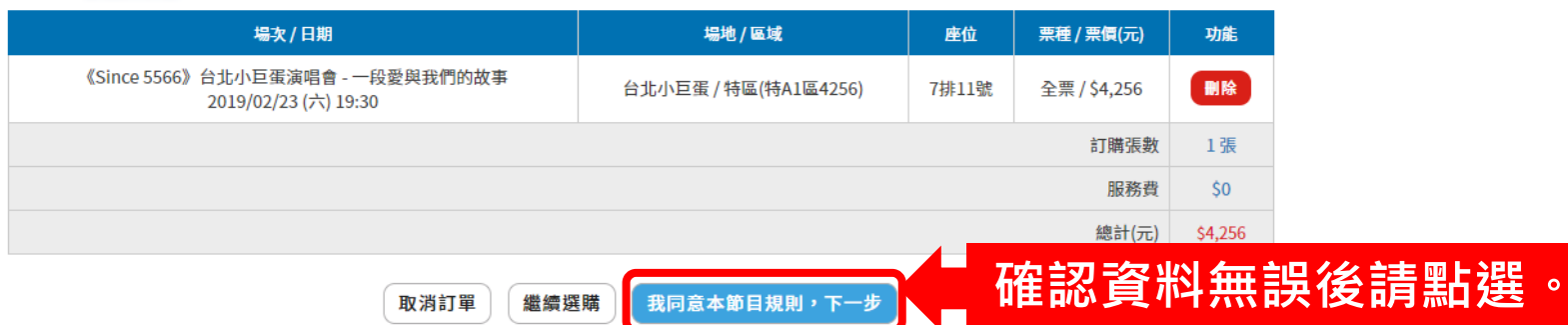

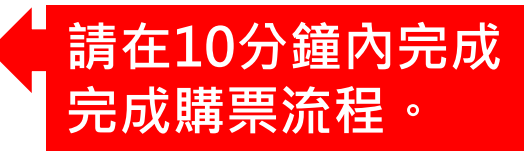

請選擇付款方式 ・信用卡 ・ibon取票付款

· ATM虛擬帳號

### 步驟10-A-1:**信用卡付款**者,填寫信用卡資料。

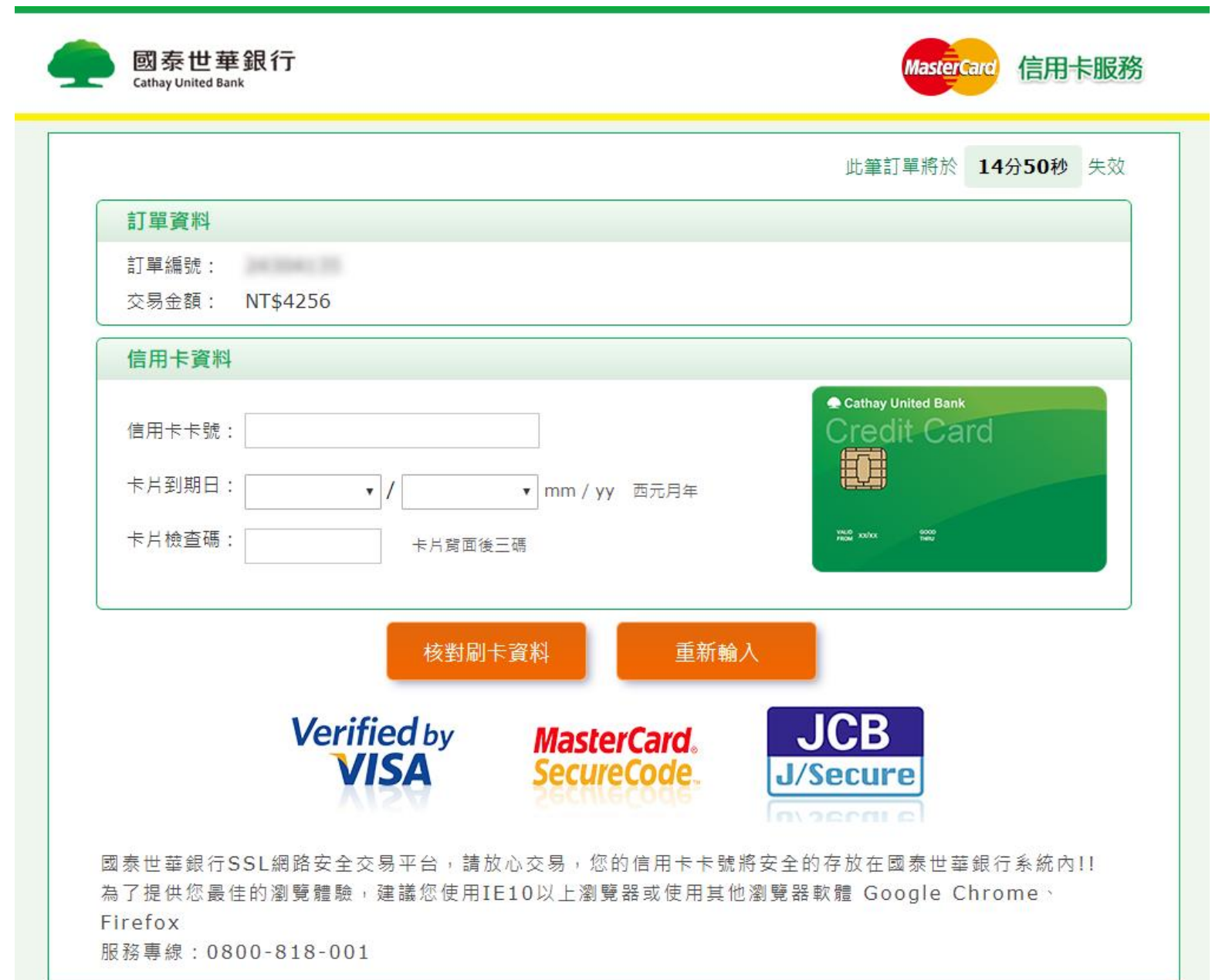

# <u>步驟10-A-2:**信用卡付款者**,付款完成後交易狀</u> 態會改為【訂單成立】

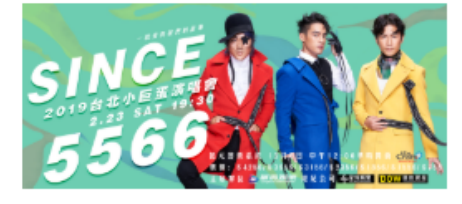

### 《Since 5566》台北小巨蛋演唱會 - 一段愛與我們的故事

2019/02/23 (六) 19:30 <台北小巨蛋>《Since 5566》台北小巨蛋演唱會 - 一段愛與我們的故事

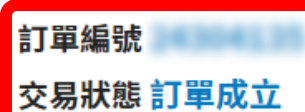

取票提醒 請於訂單成立30分鐘後至「訂單查詢」查看取票資訊,至7-Eleven完成取票,請於ibon點選「票券中心 > 售票 系統 > 取票 > 拓元售票系統」。若您未前往取票,本筆交易仍視為完成,不可取消訂單。若需退票,請依照退票辦法進行 申請。

繳費金額 \$4,256

### 訂票結果

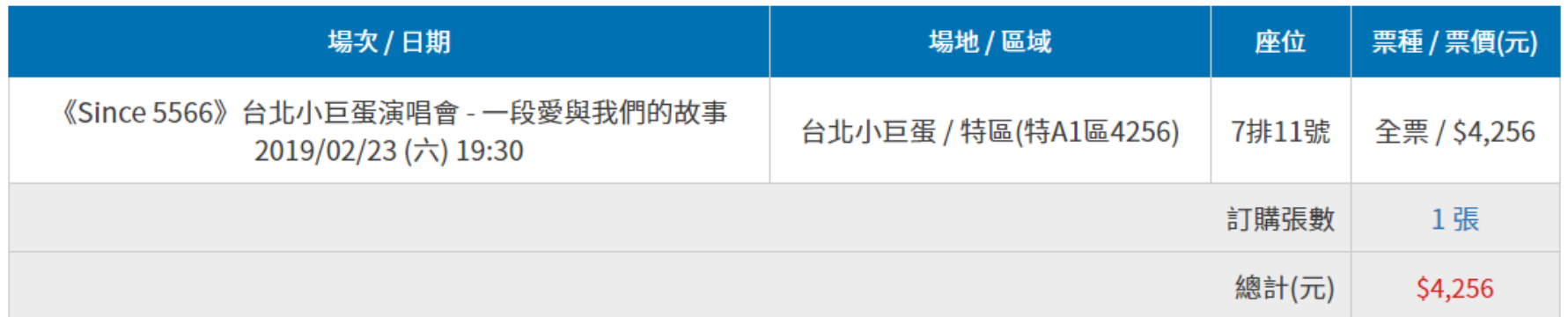

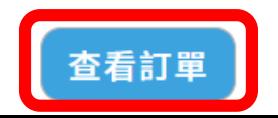

# 步驟10-A-3:**信用卡付款者**,付款完成後交易狀 態會改為**【訂單成立】**

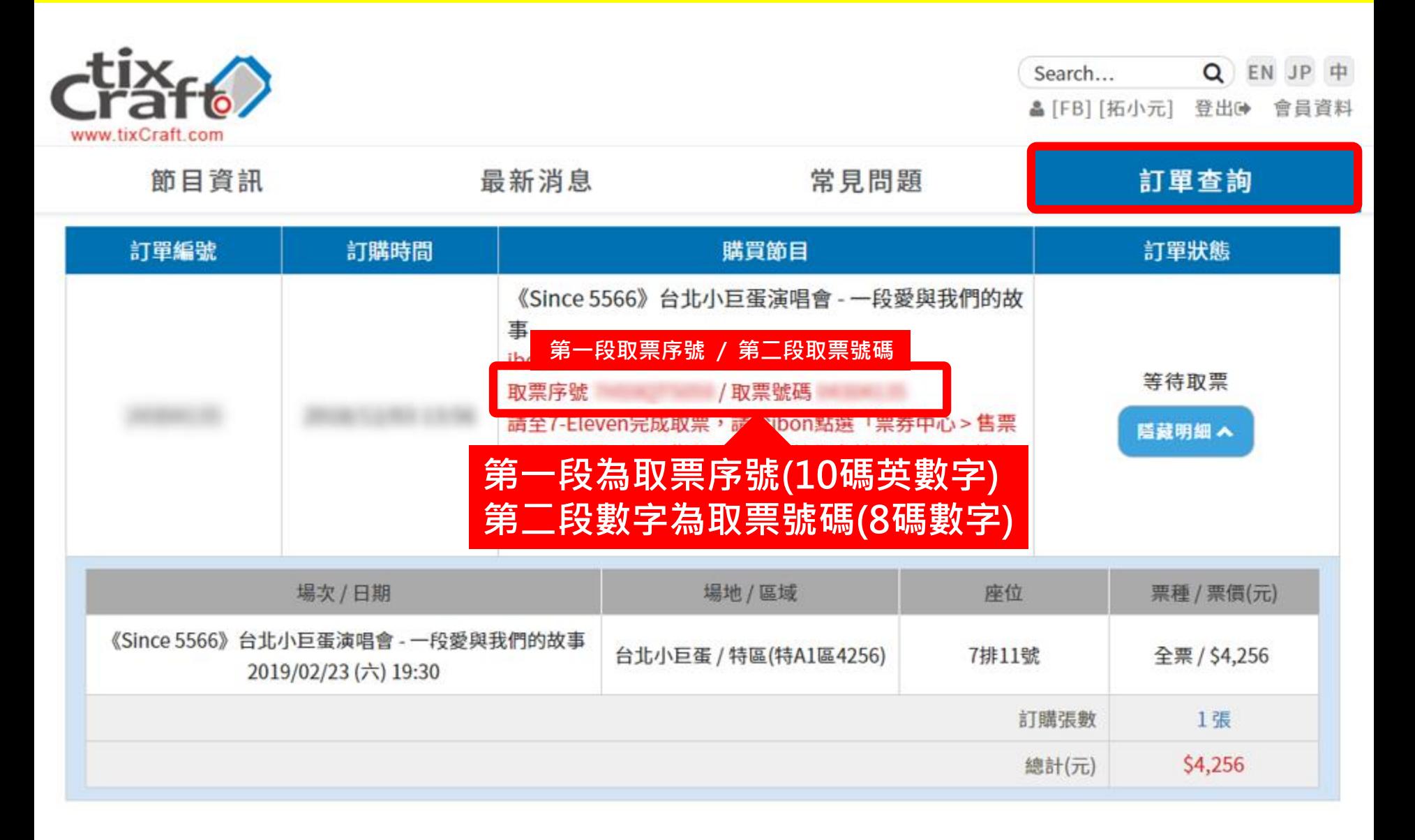

# <u>步驟10-B-1 : ibon取票付款者,請於指定時間內</u>

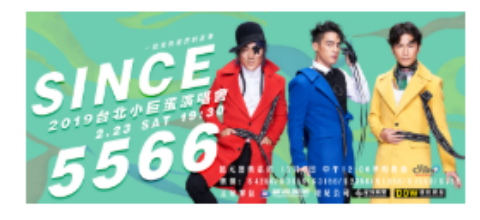

### 《Since 5566》台北小巨蛋演唱會 - 一段愛與我們的故事

2019/02/23 (六) 19:30 <台北小巨蛋>《Since 5566》台北小巨蛋演唱會 - 一段愛與我們的故事

訂單編號

交易狀態 訂單成立

取票提醒 請於訂單成立20分鐘後至「訂單查詢」查看取票資訊,並於訂單成立1小時內至7-Eleven完成付款取票,逾時系 統將自動取消本筆訂單,請於ibon點選「票券中心 > 售票系統 > 取票 > 拓元售票系統」 繳費金額 \$4,256

訂票結果

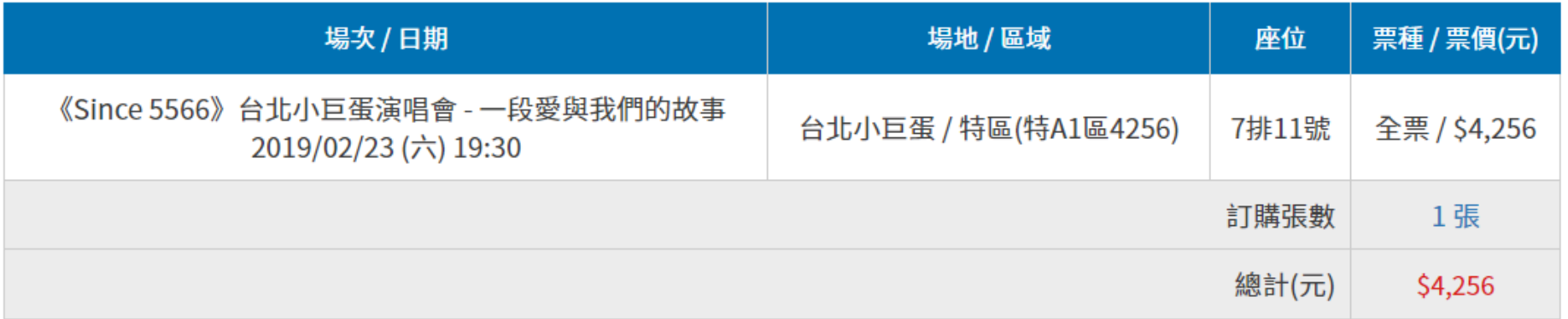

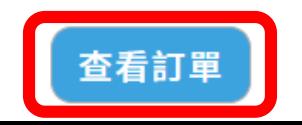

### 步驟10-B-2 : **ibon取票付款**者,可在訂單查詢查 看取票資料及**付款期限**。

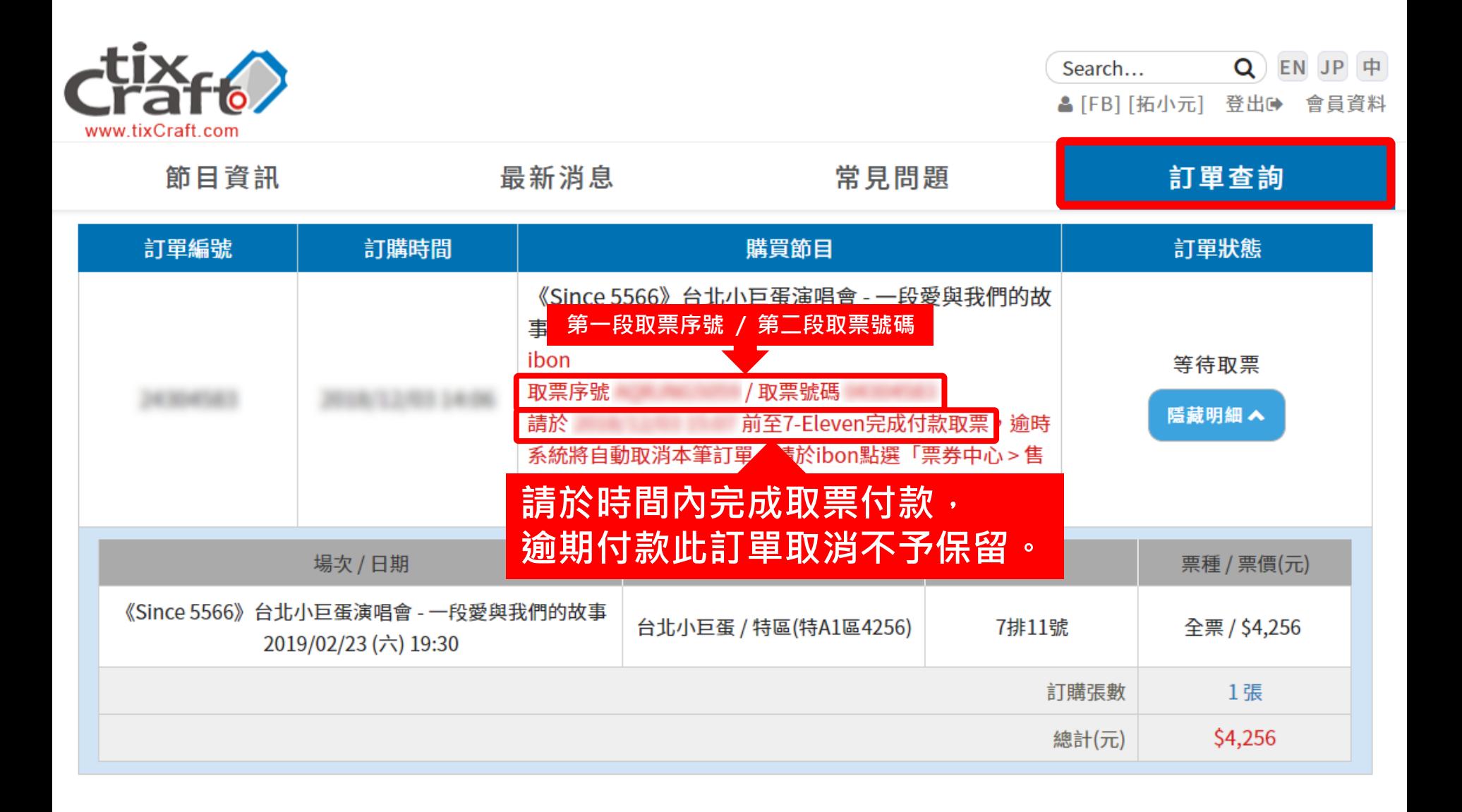

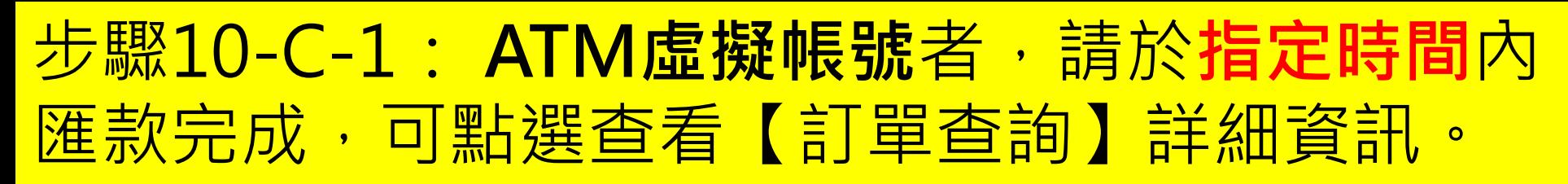

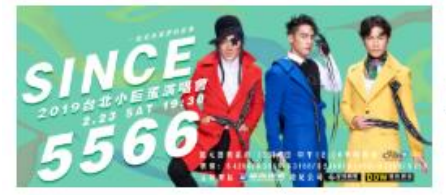

### 《Since 5566》台北小巨蛋演唱會 - 一段愛與我們的故事

2019/02/23 (六) 19:30 <台北小巨蛋>《Since 5566》台北小巨蛋演唱會 - 一段愛與我們的故事

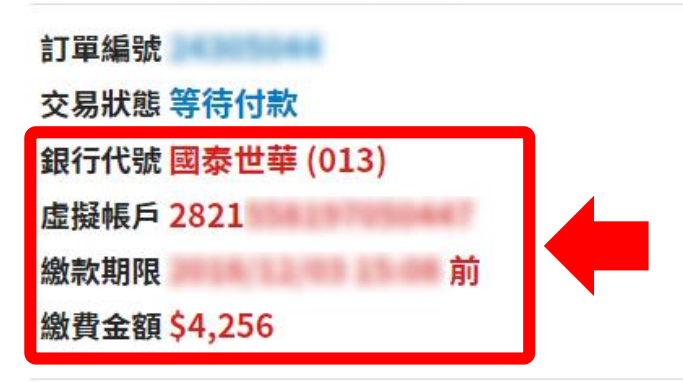

### 訂票結果

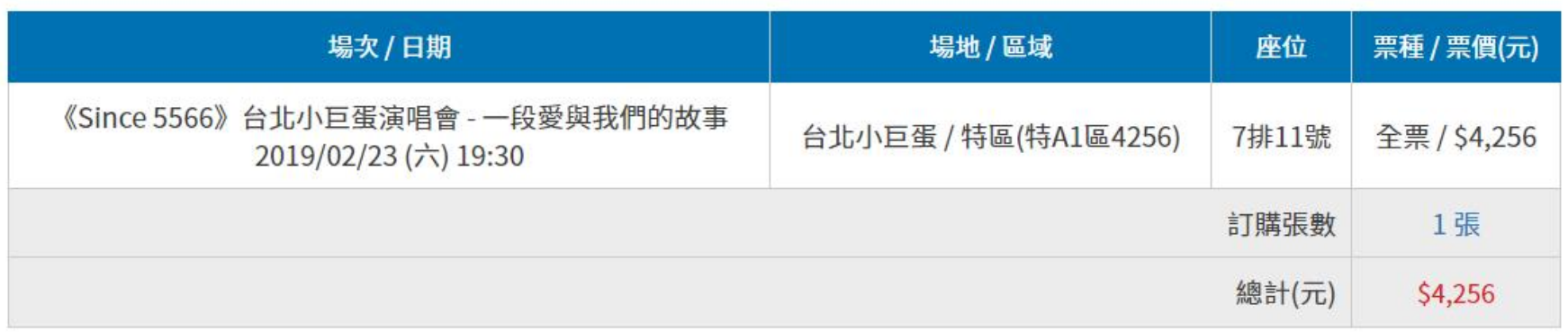

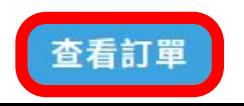

# 步驟10-C-2: **ATM虛擬帳號**者,可在訂單查詢查 看付款資訊。

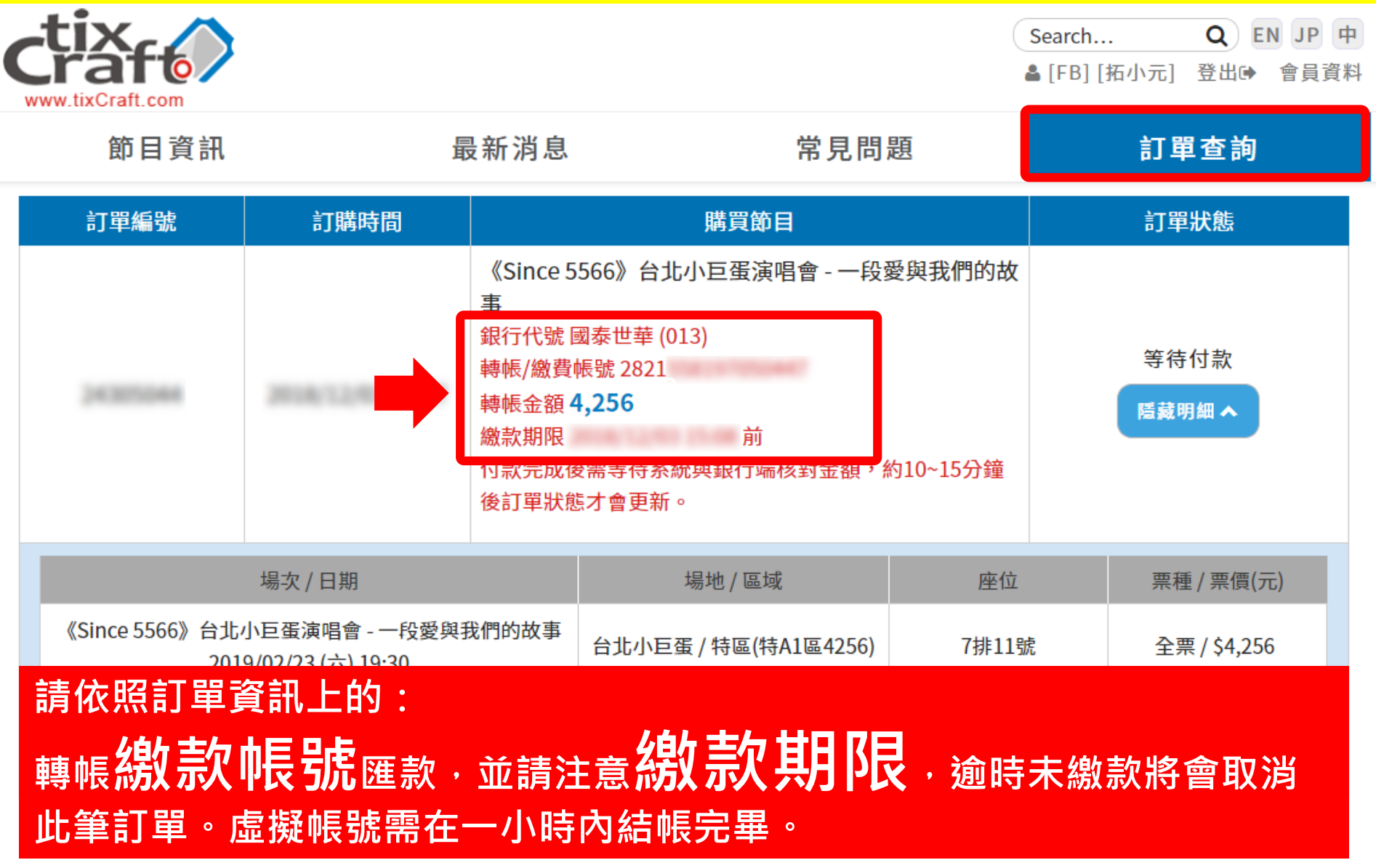

# 步驟10-C-3:付款完成後需等待系統與銀行端核 對金額,約10~15分鐘後訂單狀態才會更新。

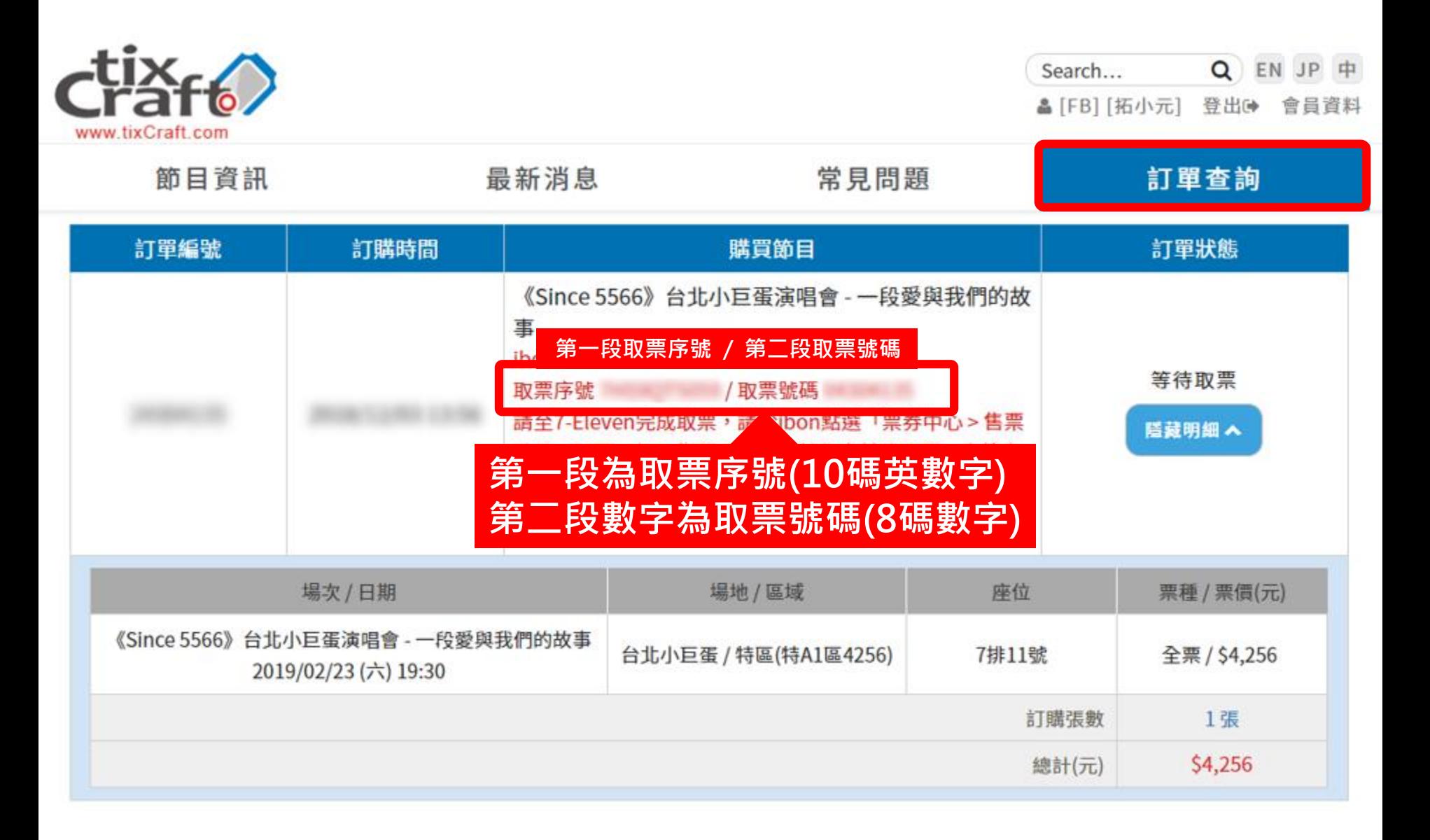